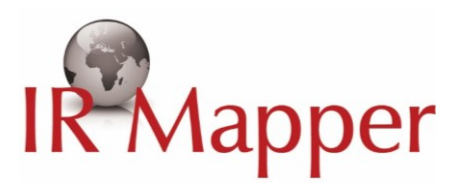

### IR Mapper Guide d'Utilisation

#### Sommaire

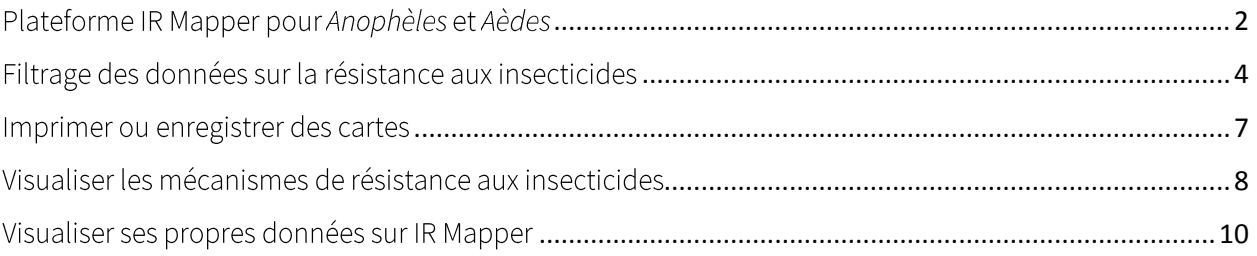

# **IR Mapper**

#### <span id="page-1-0"></span>Plateforme IR Mapper pour Anophèles et Aèdes

Pour démarrer IR Mapper, ouvrez votre navigateur (Google Chrome, Firefox, Internet Explorer) et entrez le lien : www.irmapper.com. La page d'accueil d'IR Mapper s'ouvre (Figure 1).

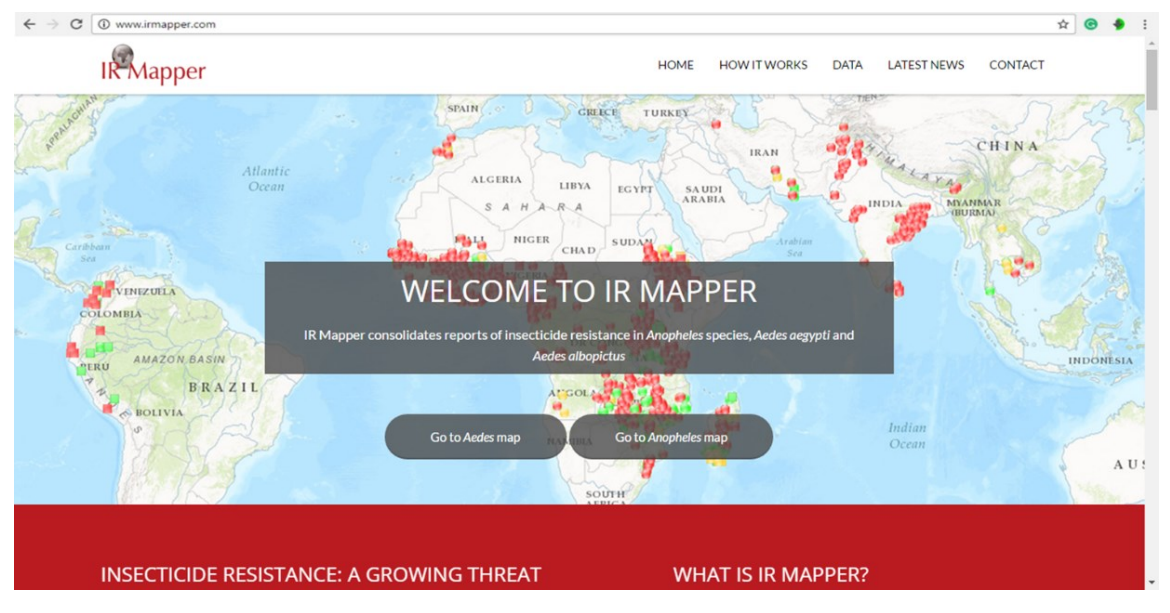

Figure 1. Page d'accueil d'IR Mapper

Vous avez ici le choix de visualiser la plateforme IR Mapper pour les Anophèles ou pour les Aèdes. Par exemple, pour ouvrir la plateforme de cartographie des Anophèles, cliquez sur « Go to Anopheles map » (entouré en jaune sur la Figure 2).

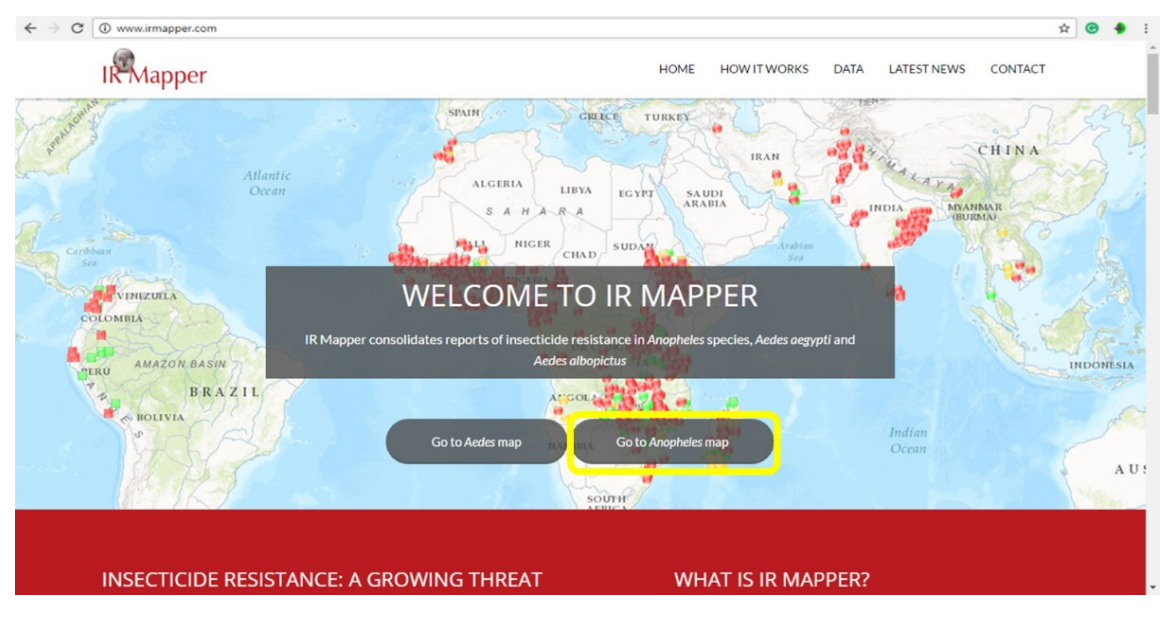

Figure 2. Page d'accueil IR Mapper « Go to Anopheles map » Contactez -nous: info@irmapper.com

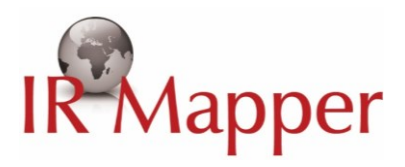

La plateforme de cartographie des Anophèles se charge avec légende, bouton de zoom et menu des filtres par catégories (Figure 3). Le temps de chargement peut prendre quelques minutes en fonction de la vitesse de votre connexion internet.

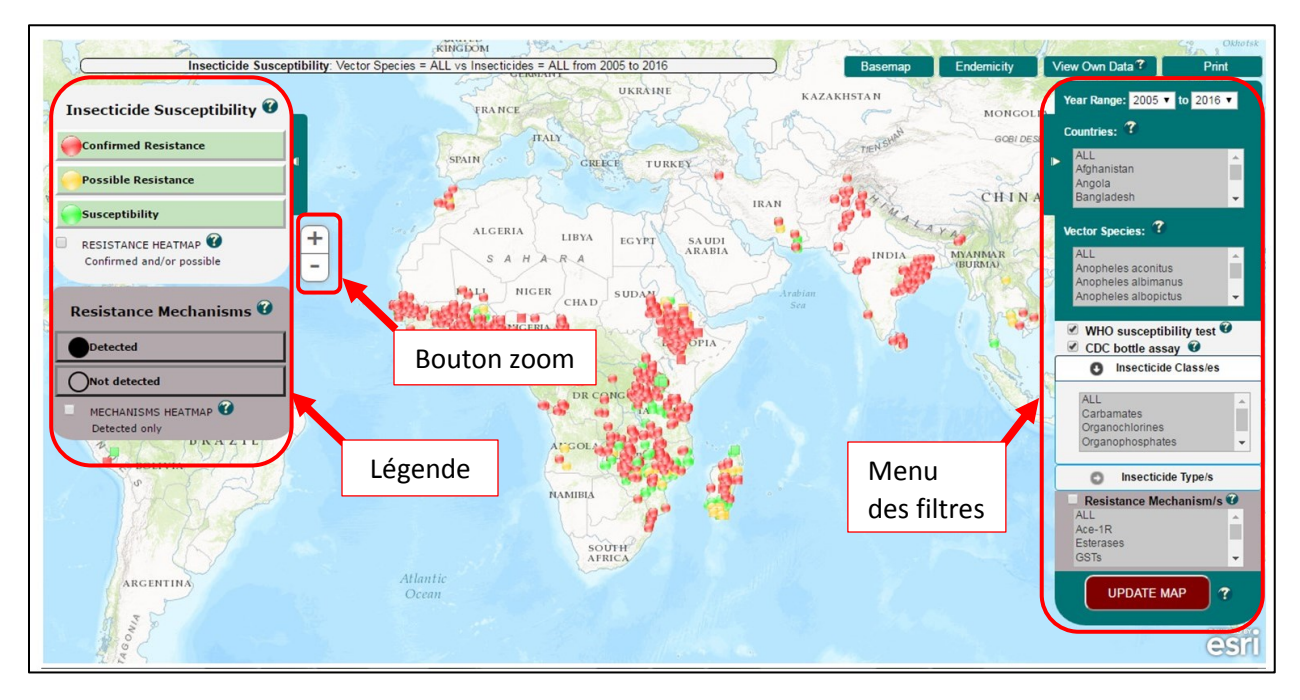

Figure 3. Plateforme de cartographie IR Mapper avec légende, bouton de zoom et menu des filtres par catégories

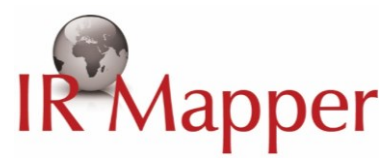

#### <span id="page-3-0"></span>Filtrage des données sur la résistance aux insecticides

Le menu des filtres sur IR Mapper permet de filtrer et visualiser les données par années, pays, espèces de vecteurs, méthode de test, classe ou type d'insecticide, et/ou mécanismes de résistance aux insecticides.

Par exemple, pour visualiser les données sur la résistance aux pyréthroides chez les espèces Anophèles en Zambie entre 2000 et 2016, basées sur les tests de sensibilité OMS, suivre les étapes 1 à 6 de la Figure 4.

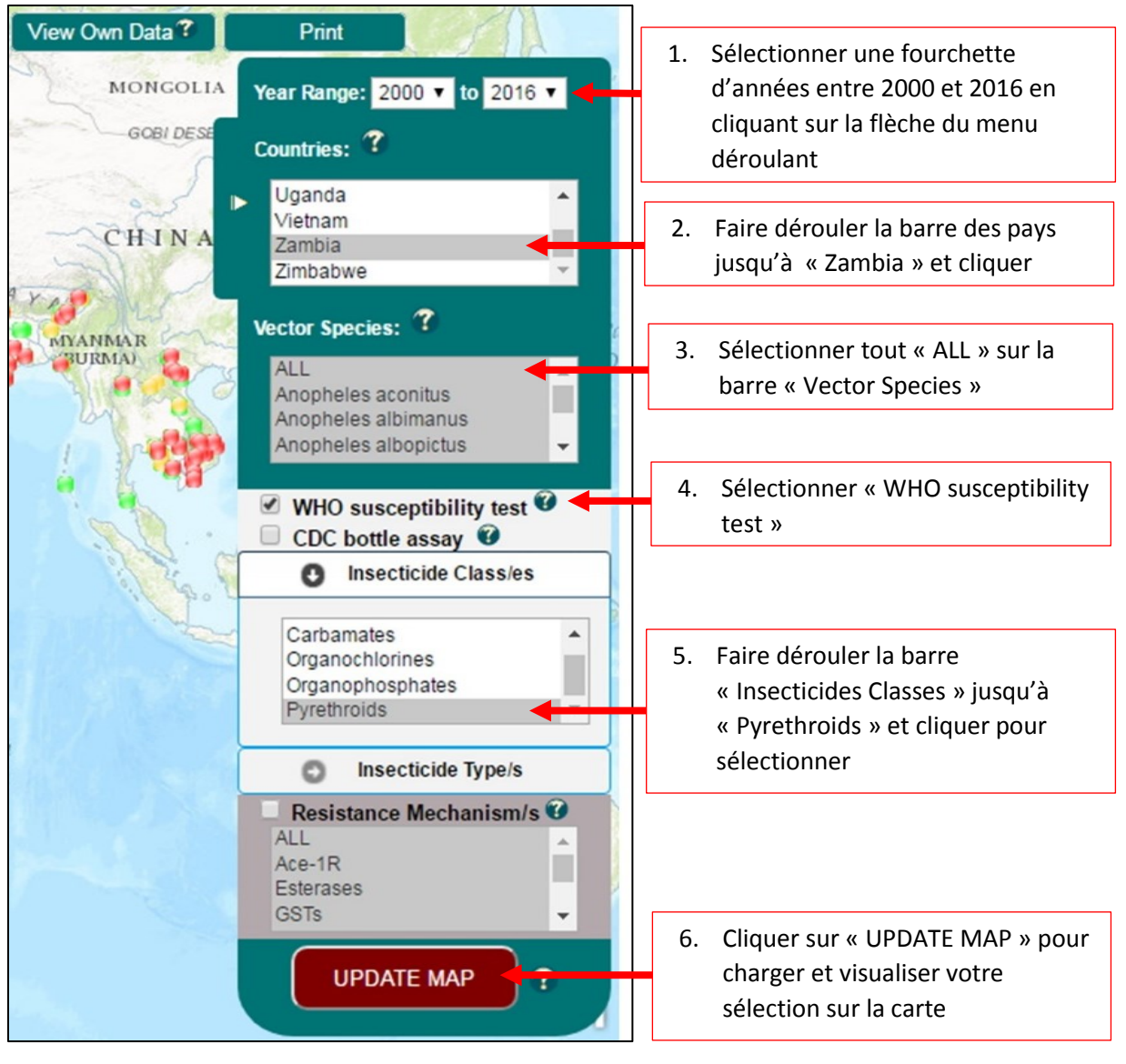

Figure 4. Etapes de filtrage IR Mapper

## **IR Mapper**

Après l'étape 6, les filtres choisis se chargent alors sur la carte (Figure 5a). Pour uniquement visualiser les rapports sur la résistance confirmée, décochez les points « susceptibility » et « possible resistance » (cercles rouges sur la Figure 5b).

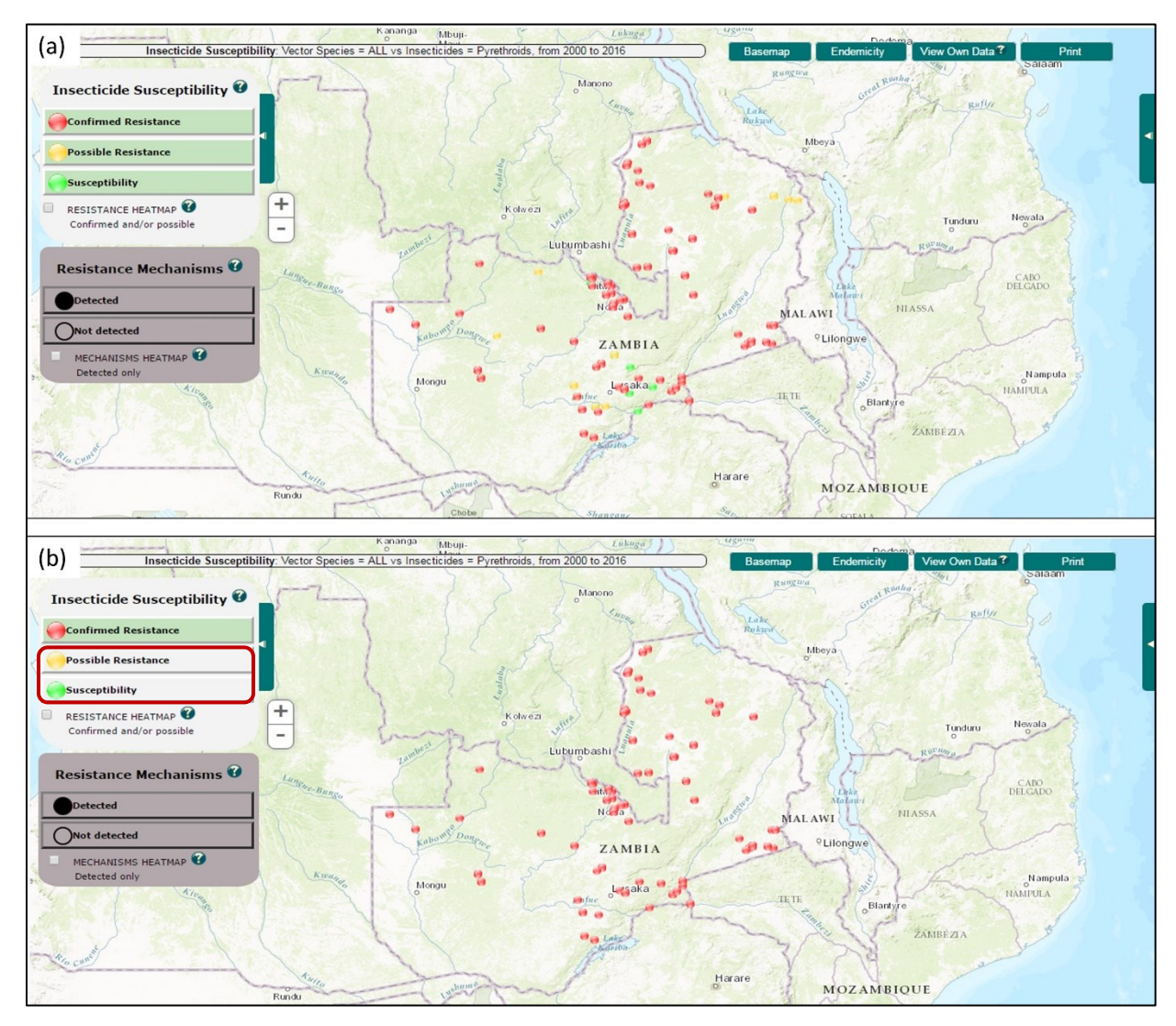

Figure 5. (a) Carte de la résistance aux pyrethroïdes en Zambie de 2000 à 2016; (b) Rapports concernant uniquement la résistance confirmée en Zambie de 2000 à 2016

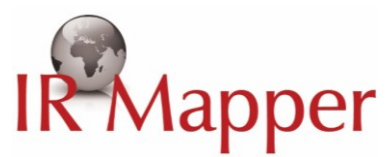

En cliquant sur un point de donnée, une fenêtre s'ouvre et présente les détails de l'étude tels que l'insecticide et les résultats de mortalité (Figure 6). Cliquer sur « Publication » sous l'URL (entourée en jaune, Figure 6) permet de charger une nouvelle fenêtre montrant la source de la publication.

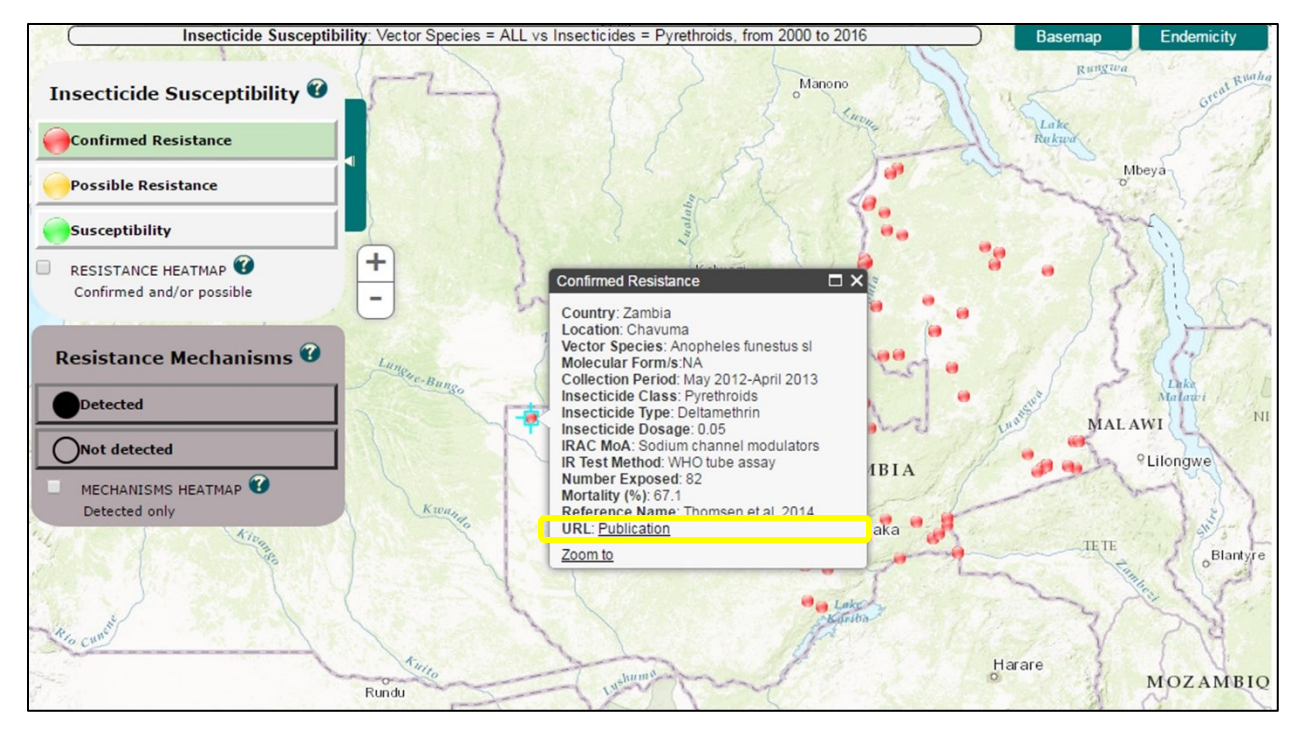

Figure 6. Détails d'un point s'affichant sur la carte

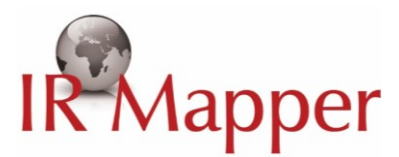

#### <span id="page-6-0"></span>Imprimer ou enregistrer des cartes

Pour imprimer ou enregistrer la carte générée, cliquer « Print » sur la barre de menu en haut à gauche (entouré en rouge, Figure 7a). L'écran d'impression apparait et vous pouvez alors choisir l'imprimante ou enregistrer au format PDF, « Save as PDF » (Figure 7b).

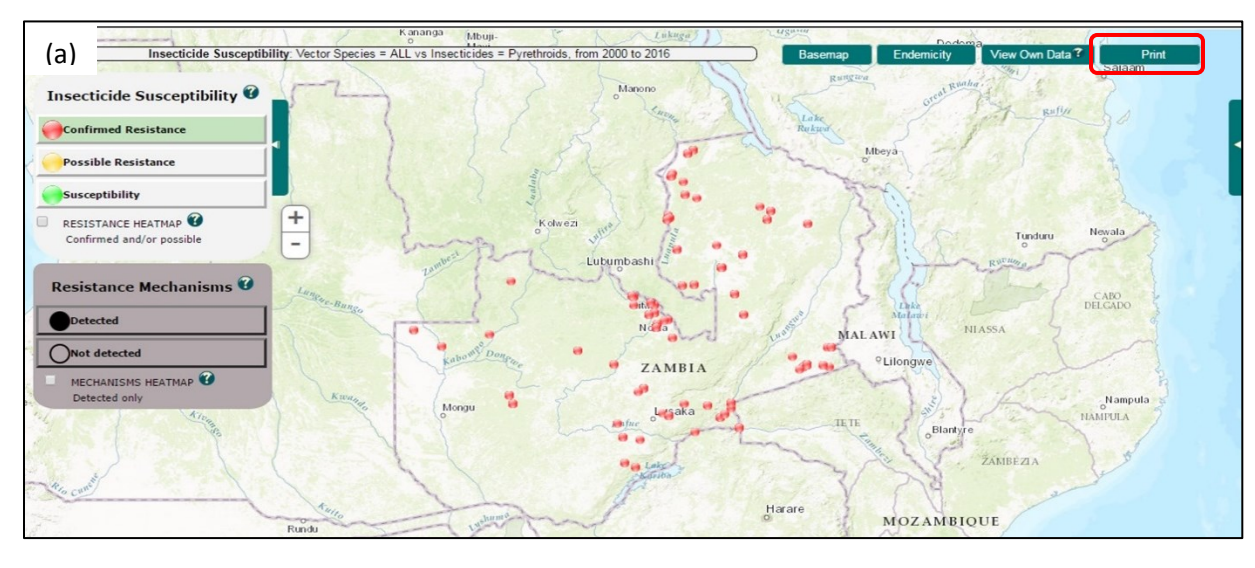

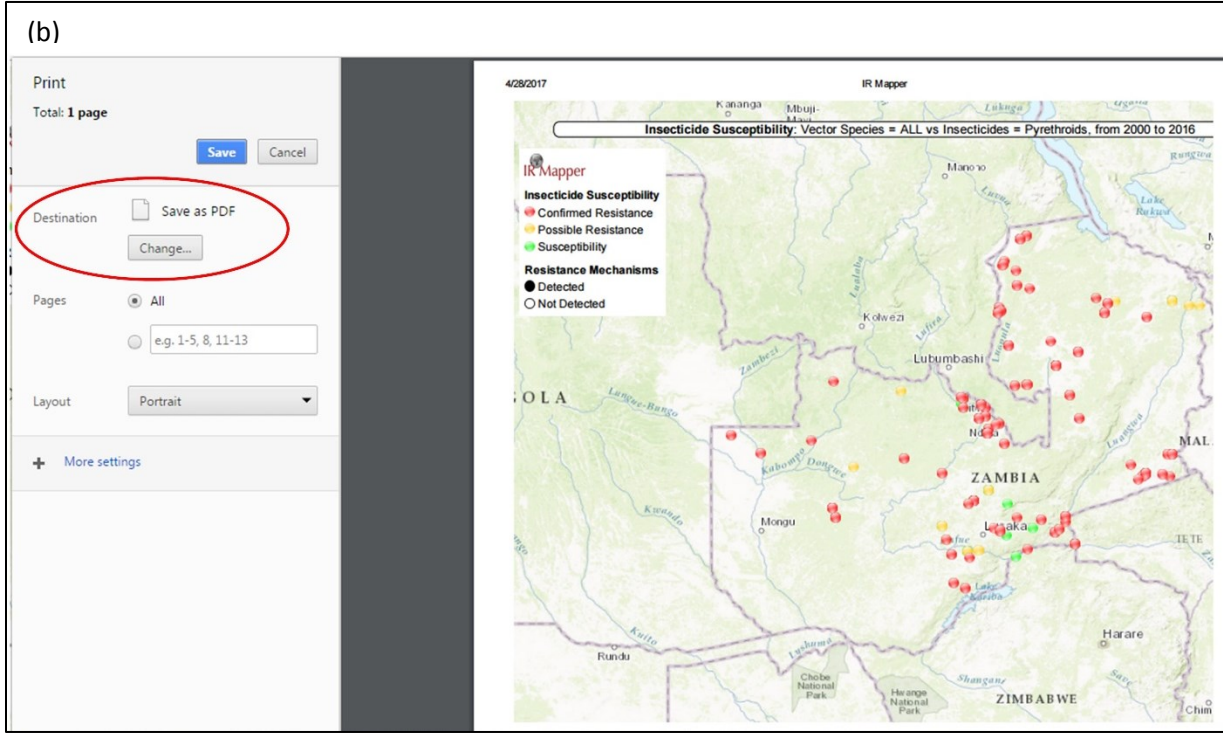

Figure 7 (a) & (b). Imprimer ou enregistrer des cartes

### **IR Mapper**

#### <span id="page-7-0"></span>Visualiser les mécanismes de résistance aux insecticides

En plus des données phénotypiques, IR Mapper peut afficher les données sur les mécanismes de résistance. Par exemple, pour visualiser les mécanismes de résistance aux insecticides chez les espèces Anophèles entre 2000 et 2016, suivre les étapes 1 à 7 de la Figure 8.

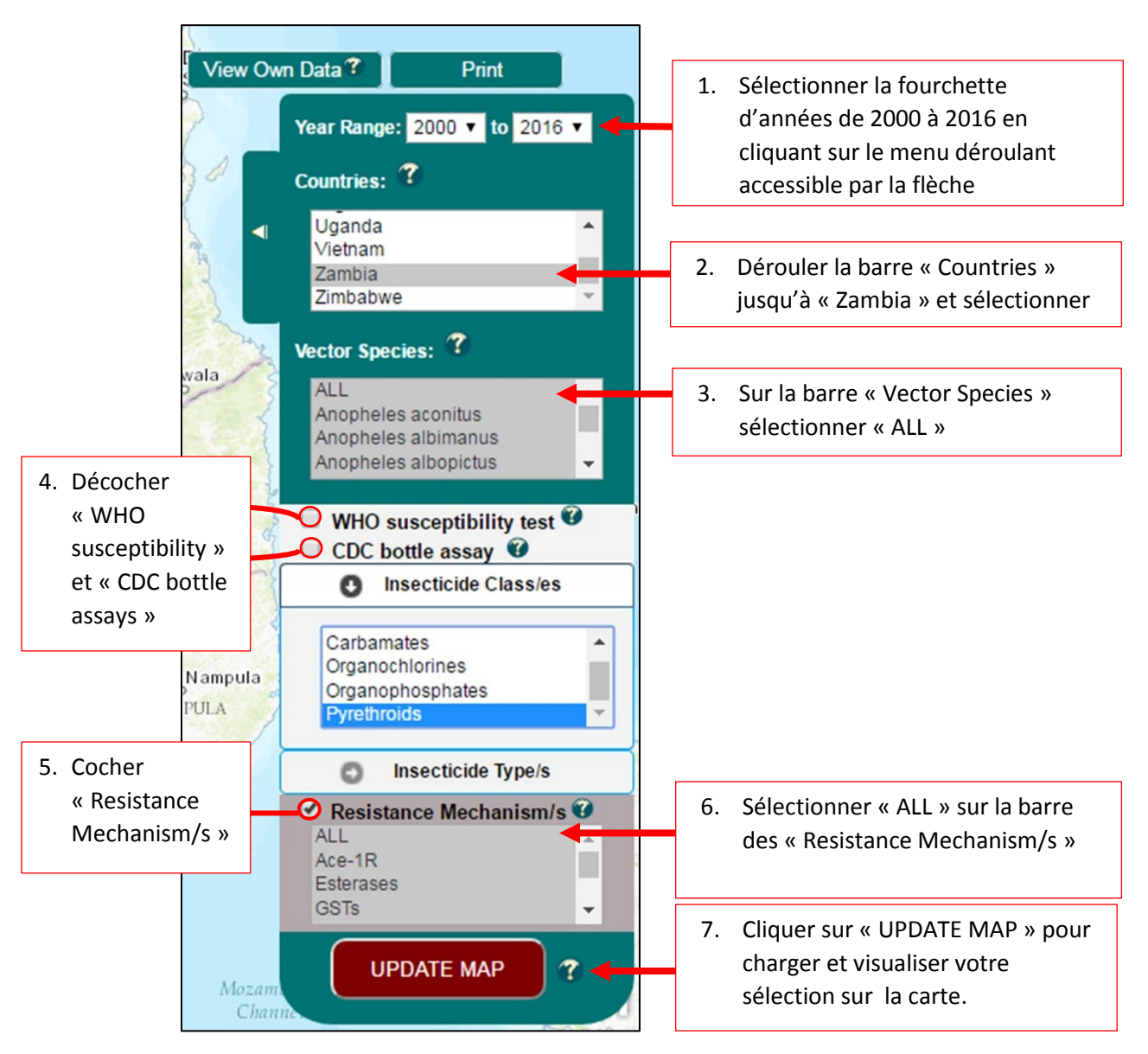

Figure 8. Etapes pour visualiser les mécanismes de résistance

### IR<sup>\*</sup>Mapper

Les critères sélectionnés s'affichent sur la carte comme sur la Figure 9a - les mécanismes de résistances détectés et non détectés. Pour visualiser uniquement les mécanismes de résistance détectés, décocher « Not detected » (entouré en rouge, Figure 9b).

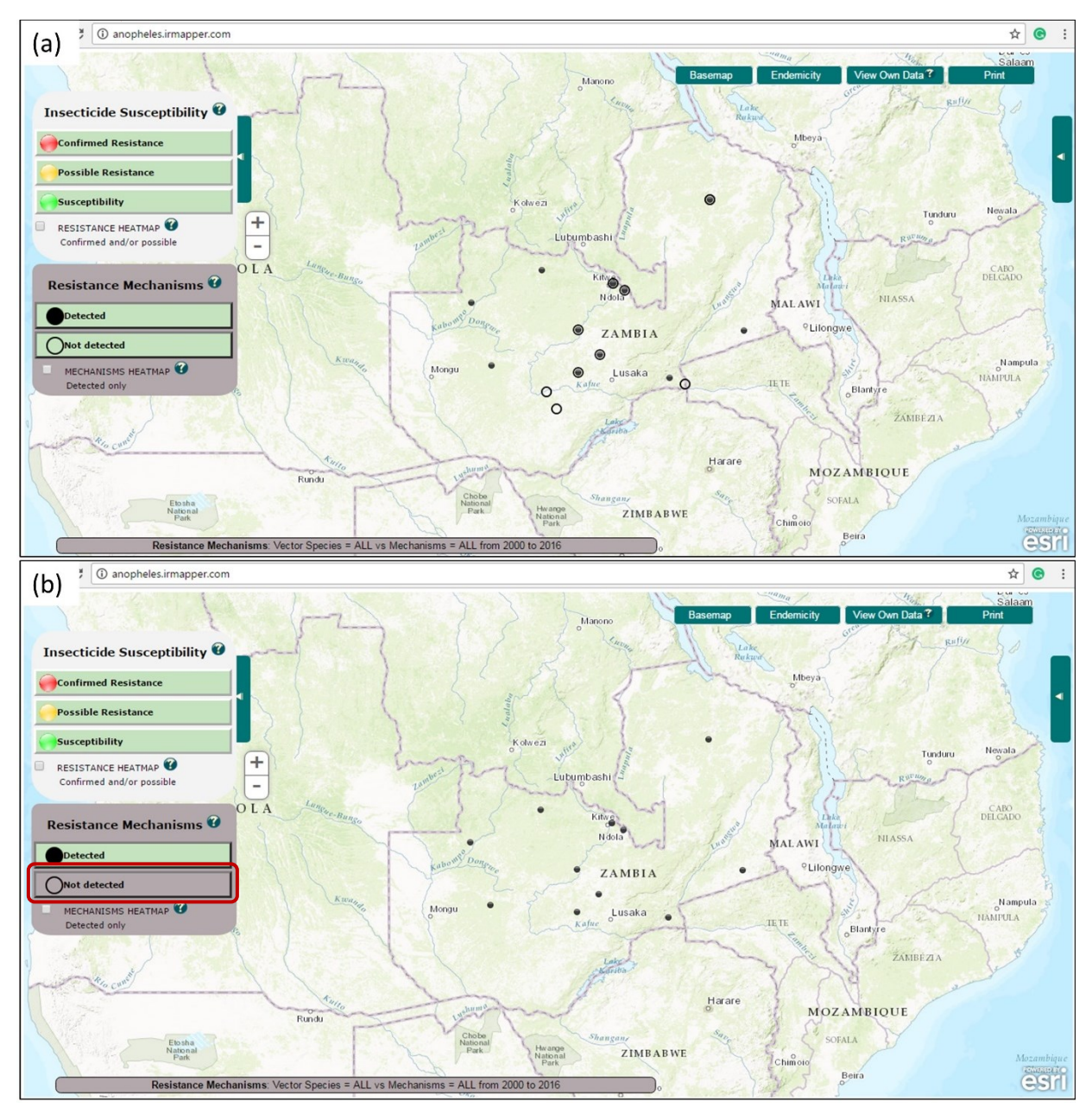

Figure 9. (a) Carte des mécanismes de résistance testés en Zambie de 2000 à 2016; (b) Carte des mécanismes de résistance détecté en Zambie de 2000 à 2016.

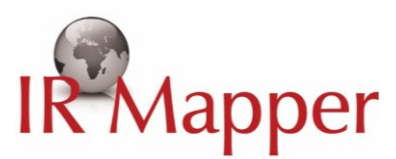

#### <span id="page-9-0"></span>Visualiser ses propres données sur IR Mapper « View Own Data »

IR Mapper permet également de visualiser ses propres données sur l'interface. Par exemple, pour visualiser les données du Nigéria présentées dans la Table 1, suivre les étapes I à IV.

Table 1: Résultats des tests de sensibilité WHO-OMS sur les Anopheles gambiae s.l. issues de localités variées au Nigéria

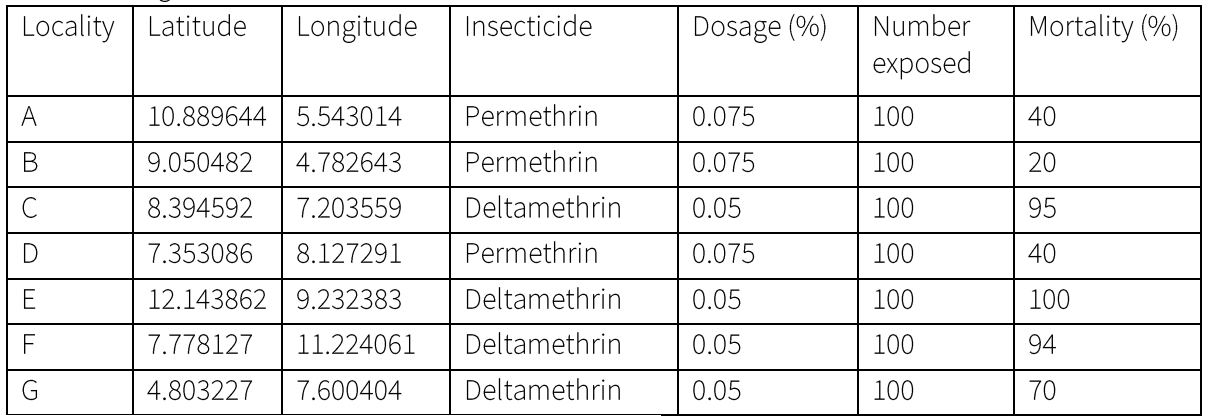

Collections effectuées entre Juillet et Septembre 2016.

Etape I. En haut à gauche de la barre du menu, cliquer sur « View Own Data » (entouré en rouge, Figure 10). A partir du menu déroulant, suivre les instructions et télécharger la matrice des données (Figure 10)

![](_page_9_Figure_7.jpeg)

Figure 10. Menu des propres données

Contactez-nous: 10 info@irmapper.com

![](_page_10_Picture_0.jpeg)

Etape II. Compléter la matrice IR Mapper avec vos données (Figure 11)

![](_page_10_Picture_80.jpeg)

Figure 11. Matrice IR Mapper complétée avec les données du Nigéria à titre d'exemple

Etape III. Une fois terminé, retourner sur le menu « View Own Data » et sélectionner « Add My Data » (Figure 10) afin de charger la matrice sauvegardée

Etape IV. Les points de données chargés apparaissent sous forme de triangles aux côtés des points de données IR Mapper déjà existants. Pour visualiser uniquement les données chargées, désélectionner les points IR Mapper de la légende (entouré en rouge, Figure 12)

![](_page_10_Figure_6.jpeg)

Figure 12. Données d'exemple pour le Nigéria, s'affichant sur la plateforme. Les données IR Mapper sont désélectionnées dans la légende.

Etape V. Les données de l'utilisateur ainsi chargées ne seront pas sauvegardées sur la plateforme d'IRMapper. Elles seront automatiquement effacées lorsque le navigateur se ferme. Pour effacer les données manuellement, cliquer sur « Clear My Data » dans le menu « View Own Data » (Figure  $10.$